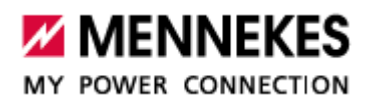

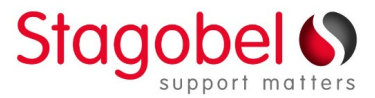

# AMTRON® Professional – AMEDIO® Professional Laadstatistieken downloaden

Laadstatistieken worden gedownload vanop de webinterface van het laadpunt, op elk Windows, MacOs, Android of iOs platform.

Om toegang te krijgen tot de webpagina van het laadstation, heb je het IP-adres nodig om in te voeren in je internetbrowser (Chrome, Firefox, Edge, enz.) en het document Commissioning Datasheet dat bij het laadstation werd geleverd.

Als je het IP-adres van het laadpunt kent, ga dan verder naar stap 2.

#### **1a. Windows – het IP-adres van het laadstation verkrijgen**

- ▶ Download en installeer Charge Point Manager: [downloadlink](https://www.mennekes.be/emobility/service/charge-point-manager/)
- $\triangleright$  Open de applicatie, klik op het vergrootglas, kies 'Search all network interface' en klik op OK
- Wanneer het laadpunt wordt weergegeven, klik je op het IP-adres

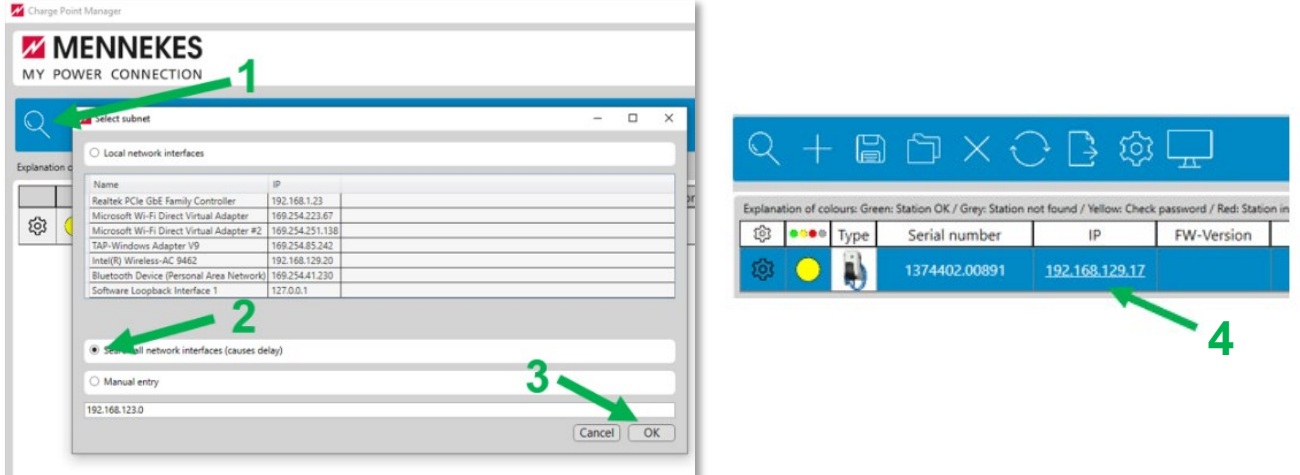

### **1b. MacOs – het IP-adres van het laadstation verkrijgen**

- Installeer LanScan vanuit de app store<https://apps.apple.com/nl/app/lanscan/id472226235?mt=12>
- Open LanScan, klik op *Start LanScan*
- Zoek in de kolom Vendor naar een apparaat van ASSMANN of GIGAMEDIA
- $\triangleright$  Noteer het bijbehorende IP-adres en kopieer het naar de adresbalk van je webbrowser

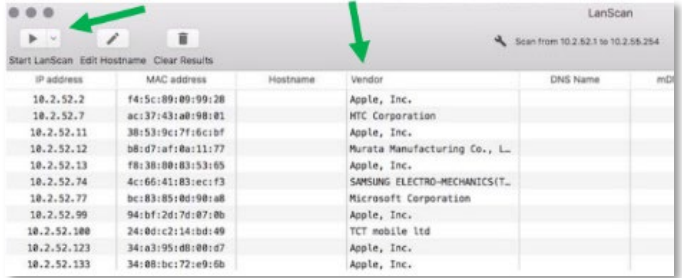

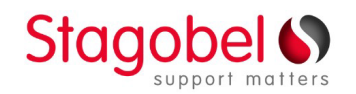

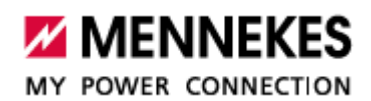

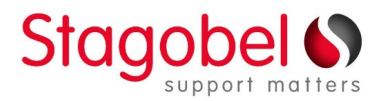

### **2. Webinterface - laadstatistieken downloaden**

- $\triangleright$  Voer het IP-adres van het laadpunt in bij de adresbalk van je webbrowser.
- Voer op de loginpagina de gebruikersnaam 'user' en het bijbehorende wachtwoord in (zie Commissioning Datasheet). Als het document geen gebruikerswachtwoord bevat, voer dan de gebruikersnaam 'operator' en het bijbehorende wachtwoord in. Klik op 'Login'.
- Klik op de dashboardpagina op 'Download' onder 'Download session report'. Dubbelklik op het gedownloade bestand. Dit wordt geopend in Excel en toont je de lijst met laadgegevens zoals datum, tijd, duur, het verbruikte Wh en de ID van de badge die gebruikt werd voor het opladen.

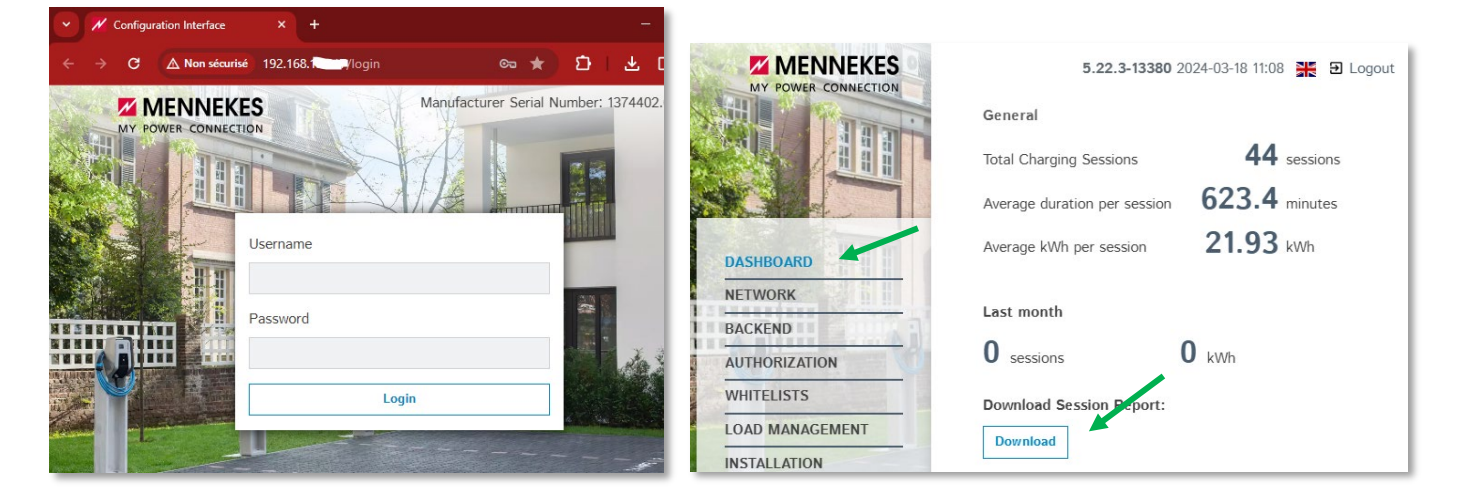

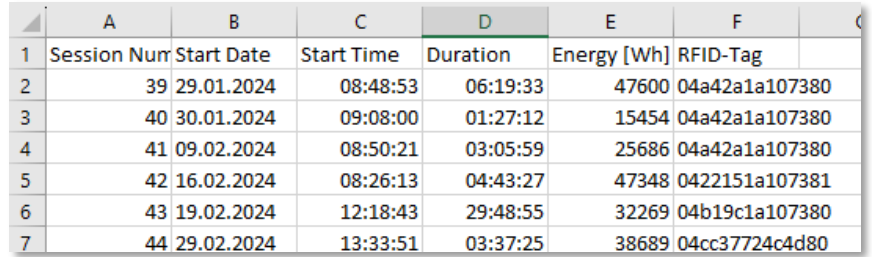

Als je het laadstation niet kunt vinden met behulp van deze stappen:

- Controleer of de computer is aangesloten op hetzelfde netwerk als het laadpunt.
- Start het laadstation opnieuw op bij het elektrische schakelbord, wacht 10 minuten en herhaal de procedure.

- Controleer of de poort op de switch/router waarop het laadstation is aangesloten oplicht, ontkoppel de netwerkkabel en sluit deze opnieuw aan. Neem indien nodig contact op met de installateur.

## **Technical Support Stagobel:**

**T. 09 381 85 30/31 @. support@stagobel.be**

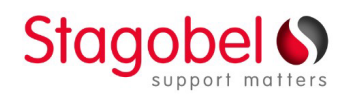

Zone 1 - De Prijkels | Karrewegstraat 50 | 9800 Deinze | T09 381 85 00 Filiaal Wallonië: Rue de Waremme 71 | 4257 Berloz | T 019 33 97 40